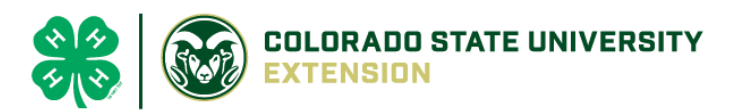

# 4-H Online 2.0 Animal Entry Guide

Cat Project *\*Note: For 4-H Members 8 and above*

## NOTE: Cat IDs must be entered before May 1.

- 1. Login to 4Honline.com
- Using your family email and password to log in
- 2. Click "View", next to Member's Name

3. Locating 'Animals'

 $=$ 

Profile

**First Name** 

Tucker

**Desktop**, select "Animals" from the left side navigation

**Smart Phone or Tablet, click on the 3 bars in the top left corner** 

With either option, this will bring up a dropdown list to begin adding Animals.

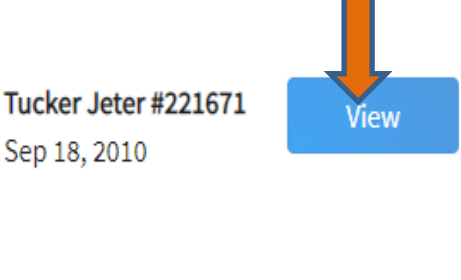

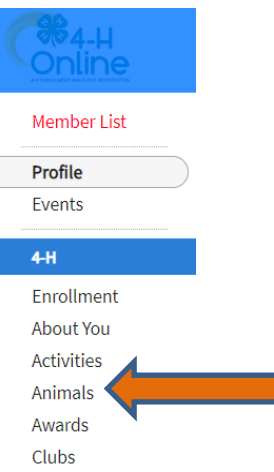

#### 4. Adding an Animal

● Click "Add an Animal"

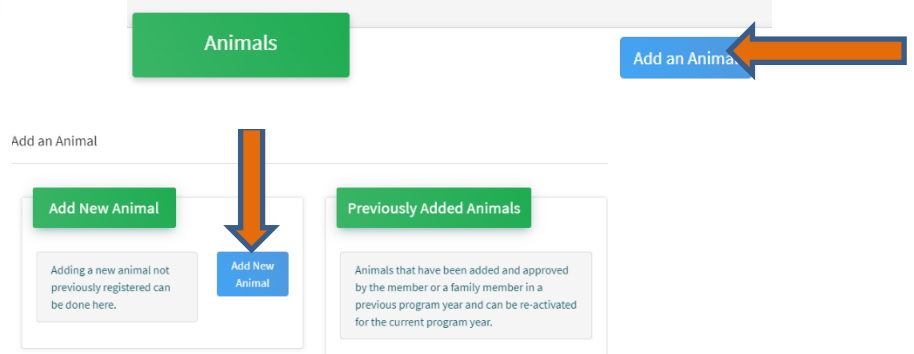

● **REQUIRED:** Select Cat, from the drop down. Enter Animal's tag (if unknown/not applicable, type '0'), click "Continue"

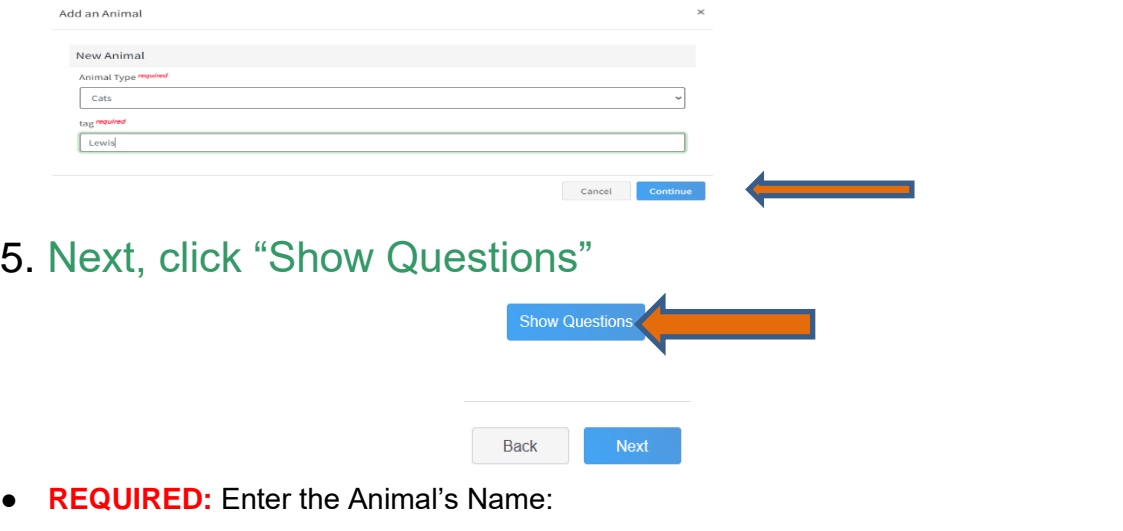

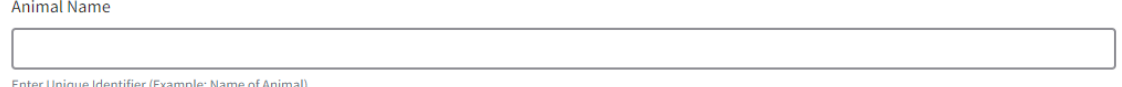

• **REQUIRED:** Choose the breed from the drop-down menu. Choose "other breed" or "mixed breed" if breed isn't listed. ONLY select one breed.

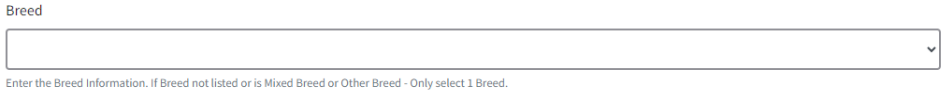

• **REQUIRED:** Fill in a description of the cat's colors and markings.

**Colors And Markings** 

Provide any specific animal colors and/or markings.

• **NOT REQUIRED:** Leasing a cat is not allowed in El Paso County. Enter the approximate beginning date of ownership.

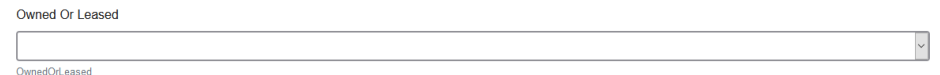

- **NOT REQUIRED:** Enter all vaccination information including:
	- o FVRCP Vaccination Date
	- o Rabies Tag Number and Vaccination Date
	- o Vaccination records will be uploaded on the following page

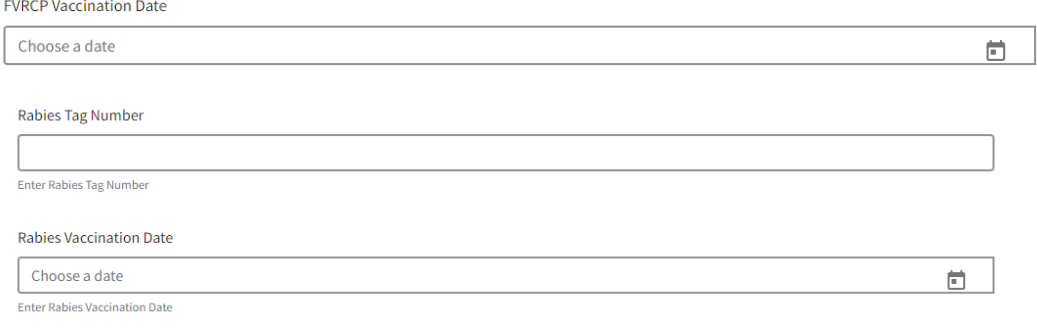

• **NOT REQUIRED:** Enter the registration information if your cat is registered with a breed or event organization. If not applicable, enter N/A

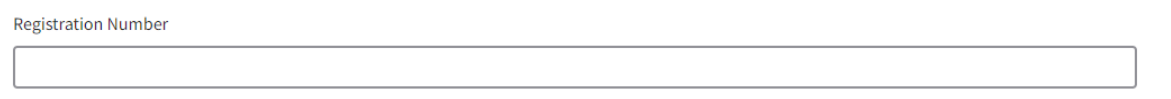

• **NOT REQUIRED:** Enter the Animal Gender – male or female. Select whether the Cat has been spayed or neutered.

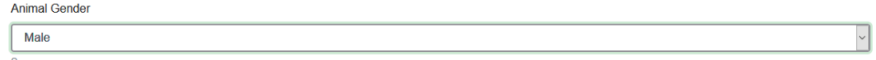

**REQUIRED:** Enter a Tag, if applicable, if not, enter '0'

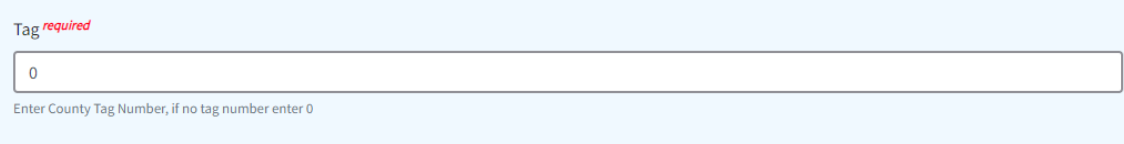

#### 6. Click "Next" to continue to the file uploads section

#### o **REQUIRED IMAGES:**

- o Cat Vaccination Record
	- enter Rabies AND FVRCP vaccine records here

### 7. Click "Next", then confirm all information, then click 'submit'

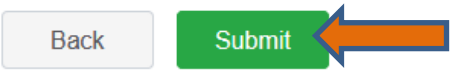

#### 8. To add an additional animal

• From the submission confirmation screen, select the Animals tab on left side of the screen

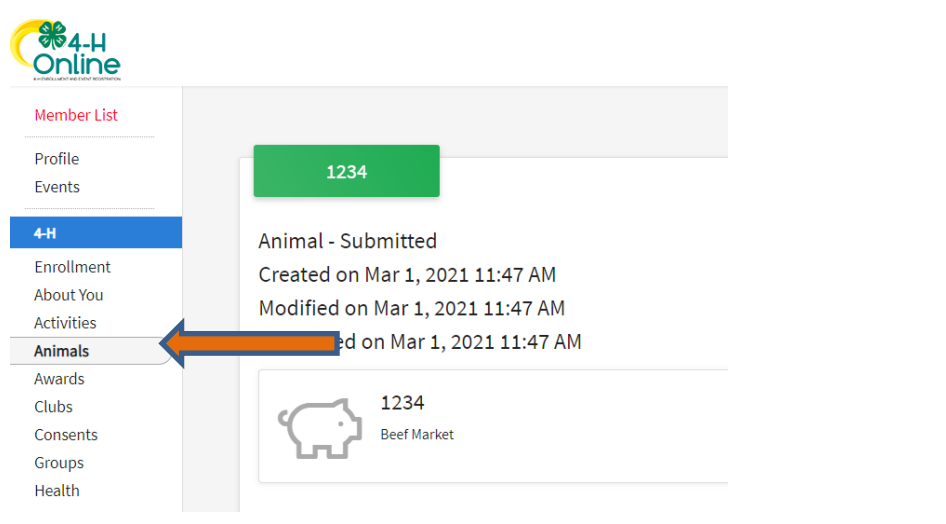

• You should then see the option to 'Add an Animal':

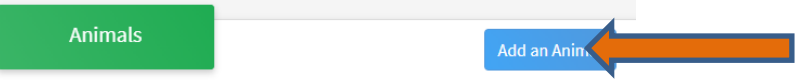

• EL Paso County Extention staff, will review all information. *If the information is not complete the extension staff will send it back to be completed and the email will address the errors.* Once "Approved", an email will be sent to your family account (example below) with a time and date stamp for each animal. *This must all be completed by May 1st, no exceptions.*

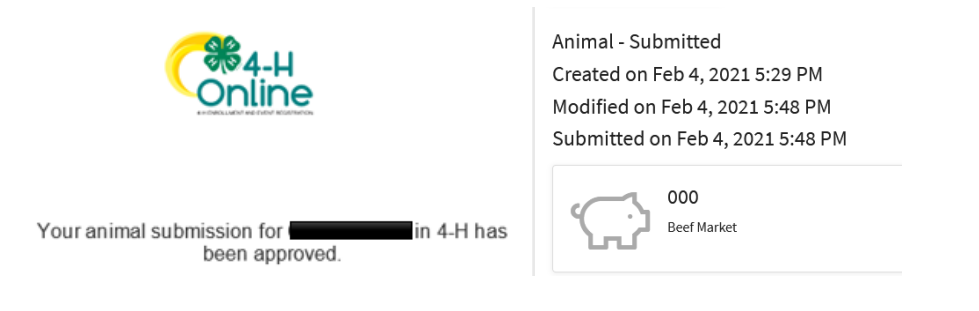

Questions, please contact **Shawna.Lamothe@colostate.edu** 

Colorado University Extension is an equal opportunity provider. Colorado State University does not discriminate on the basis ofdisability and is committed to providing reasonable accommodations. CSU's Office of Engagement and Extension ensures meaningful access and equal opportunities to participate to individuals whose first language is not English.

https://col.st/0WMJA

Colorado State University Extension es un proveedor que ofrece ingualdad de oportunidades.

Colorado State University no discrimina por motivos de discapacidad y se compromete a proporcionar adaptaciones razonables.

Office of Engagement and Extension de CSU garantiza acceso significativo e ingualdad de oportunidades para participar a las personas quines su primer idioma no es el ingles. https://col.st/0WMJA